## **Learning Management System (LMS)**

#### **Guidelines for accessing LMS on University Intranet**

- **STEP 1:** Open Web Browser (Google Chrome/Internet Explorer/Mozilla Firefox)
- **STEP 2:** Enter web address "14.139.120.185" in address bar or click on "LMS" under Knowledge Resource Centre >> E- Resources on university website (http://nmu.ac.in)

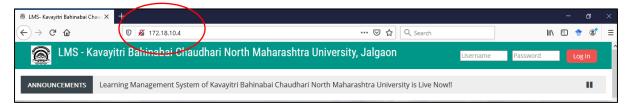

**STEP 3:** LMS Website with the List of courses will appear on the screen.

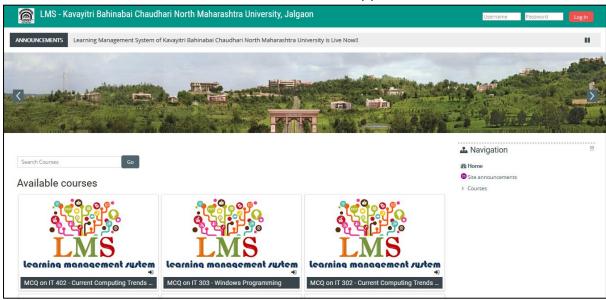

**STEP 4:** The user can search the course or can browse the list of courses as shown below.

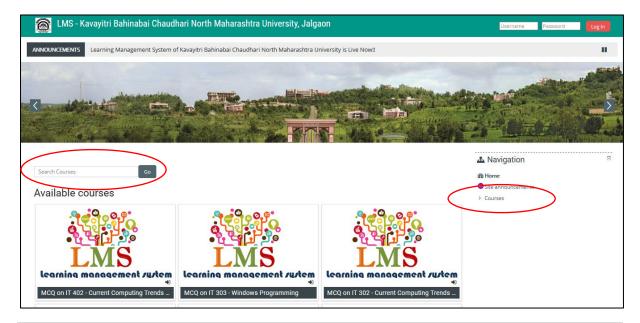

## **Learning Management System (LMS)**

#### **Guidelines for accessing LMS on University Intranet**

## **STEP 5:** After clicking on the Courses link it will be shown as below.

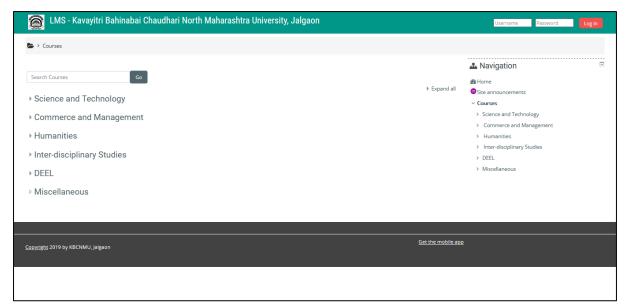

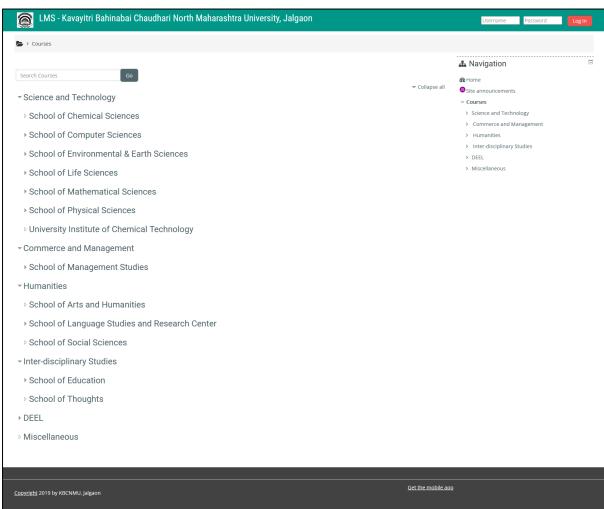

## **Learning Management System (LMS)**

## **Guidelines for accessing LMS on University Intranet**

- > Under each school there are two sub-categories:
  - 1) Practice Tests

- 2) Study Material
- 1. <u>Practice Test</u> contains MCQ based test on the respective subject, which the user can attempt any number of times. The score will be shown to the user as soon he/she finishes the test.
- 2. <u>Study Material</u> contains study material for the respective course in the form of video lectures, PDF, Word, PPT presentation etc.

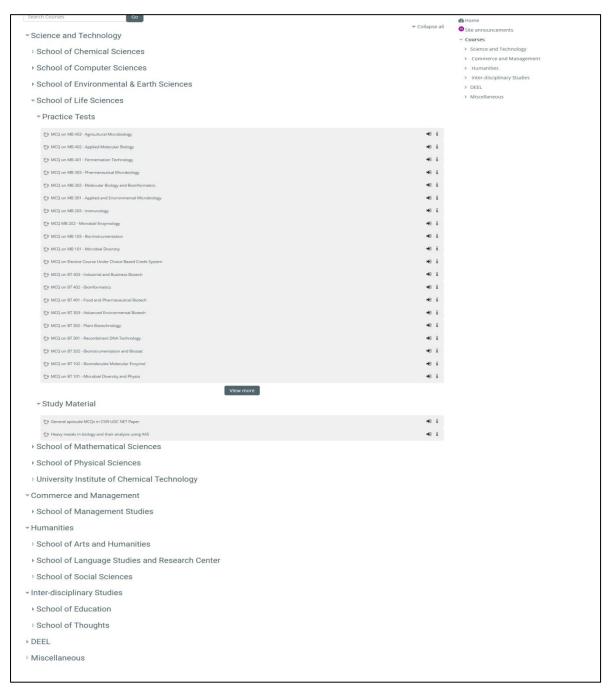

#### **Learning Management System (LMS)**

#### **Guidelines for accessing LMS on University Intranet**

**STEP 6:** To enrol to a course click on the course, upon which you will be redirected to Login page.

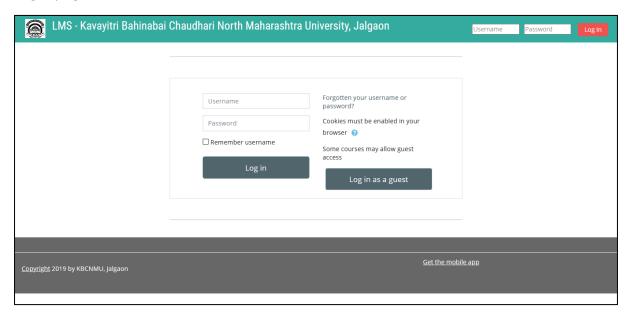

**Username is:** The Member ID or Employee ID available on your I-Card (E.g. For Employees: E-XXXX, For Students: S-XXXX, For Research Students: RXX, For Project Fellow PXX, For Contract C-XXXX)

**Password is:** The same password which is used to login to <u>Fortinet</u> firewall for accessing the internet in the University Campus (<u>If you have forgotten your password click here</u>).

**STEP 8:** After successful login you will be redirected to Update Profile Page.

- Please enter your First name and Surname
- Please enter a valid email address. (Activation Email will be sent to this Email-ID)
- Enter City/Town
- Select Country
- Click on Update Profile

# **Learning Management System (LMS)**

## **Guidelines for accessing LMS on University Intranet**

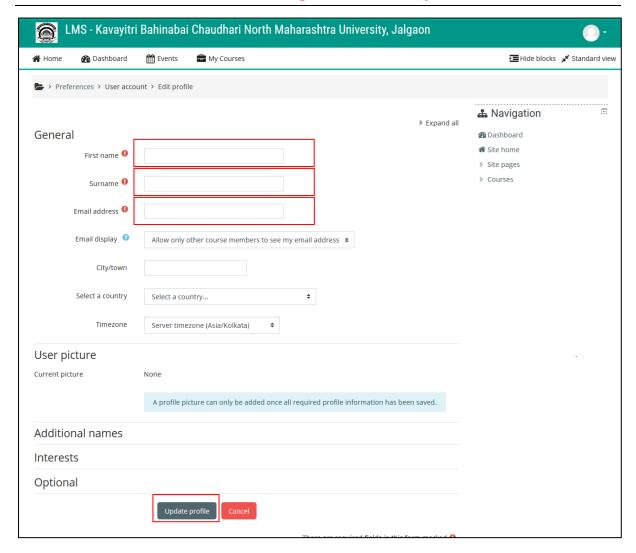

## **Learning Management System (LMS)**

#### **Guidelines for accessing LMS on University Intranet**

#### STEP 9: Open your Email-ID and click on the verification link sent on it.

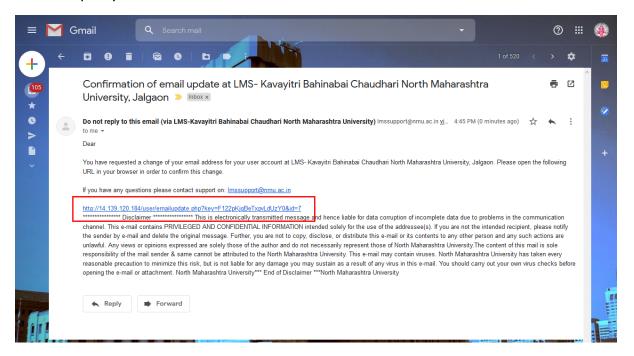

#### STEP 10: Access the contents of the courses at your leisure.

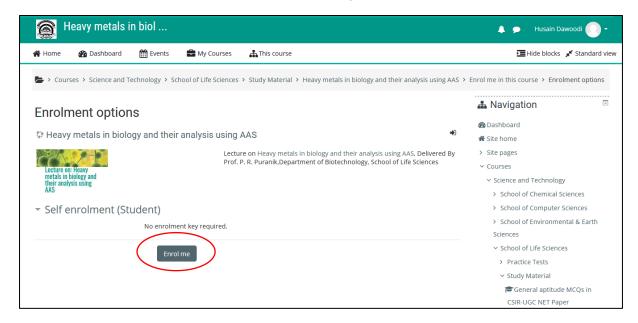

#### **Learning Management System (LMS)**

#### **Guidelines for accessing LMS on University Intranet**

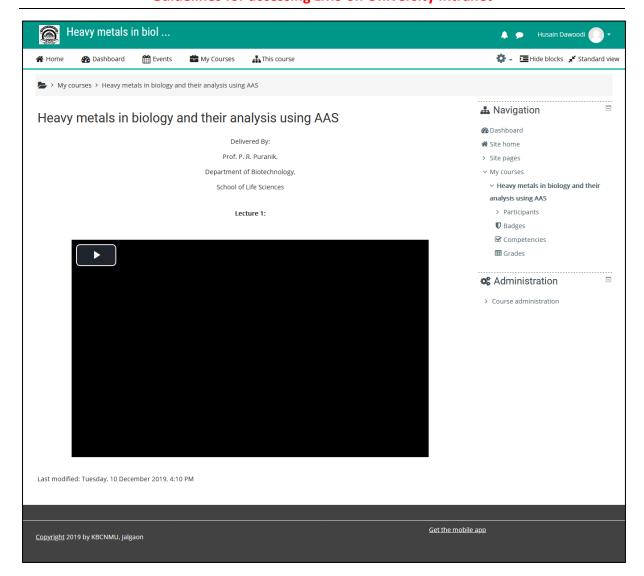

#### Note: -

- In case of any difficulty login into the portal of accessing the portal write to us at support@nmu.ac.in.
- If you have any difficulty or issue about content of the course, please contact the concerned course teacher

#### Disclaimer:

- The practice test in MCQ format is for practice of the students, please ignore any inadvertent errors, typo graphics mistakes or repetition of questions in the quiz.
- The content of university LMS is meant for use of academic purpose only by student, research students and faculty members of the KBCNMU, Jalgaon. The

# **Learning Management System (LMS)**

# **Guidelines for accessing LMS on University Intranet**

users will be responsible for the consequences of other than the intended usage

**Happy Learning !!**